# **1 Intents explícitos**

## **1.1 Sumario**

- [1](#page-0-0) [Intents explícitos](#page-0-0)
- [2](#page-0-1) [Lanzar unha segunda Activity propia da aplicación](#page-0-1)
- [3](#page-2-0) [Creación dunha segunda Activity](#page-2-0)
	- ♦ [3.1](#page-5-0) [O XML do layout da Activity principal](#page-5-0)
	- ♦ [3.2](#page-6-0) [A clase Java a activity principal](#page-6-0)
	- ♦ [3.3](#page-7-0) [O XML da Activity que recibe a chamada](#page-7-0)
	- ♦ [3.4](#page-7-1) [A clase Java da Activity que recibe a chamada. Activity Secundaria.](#page-7-1)
- [4](#page-8-0) [Pasar datos da actividade secundaria á principal](#page-8-0)
	- ♦ [4.1](#page-10-0) [Pasar datos da secundaria á principal: A clase Java da Activity principal](#page-10-0)
	- ♦ [4.2](#page-11-0) [Pasar datos da secundaria á principal: O XML da activity secundaria](#page-11-0)
	- ♦ [4.3](#page-12-0) [Pasar datos da secundaria á principal: A clase Java da Activity secundaria](#page-12-0)
- [5](#page-13-0) [Chamar a unha activity doutra aplicación: á calculadora](#page-13-0)
	- ♦ [5.1](#page-14-0) [Chamar á calculadora: o xml da activity principal.](#page-14-0)
	- ♦ [5.2](#page-15-0) [Chamar á calculadora: A clase java da activity principal.](#page-15-0)

## <span id="page-0-0"></span>**1.2 Intents explícitos**

- Crear o proxecto: **U3\_20\_Intents**.
- Imos comezar usando os Intents de forma **explícita**, primeiro chamando a unha segunda activity que imos crear nós e logo chamando á calculadora.
- Finalmente chamaremos a distintas activities, como contactos, navegador web, etc de forma **implícita**.
- En calquera dos casos imos pasar información entre as Activities, ben dende a que chama á chamada, como viceversa.
- Como indicamos imos comezar creando unha Aplicación con 2 Activities: unha principal e outra secundaria.
- Logo lanzaremos a calculadora do sistema.

## <span id="page-0-1"></span>**1.3 Lanzar unha segunda Activity propia da aplicación**

- Crear o proxecto: **U3\_20\_Intents**.
- Chamadas entre Activities

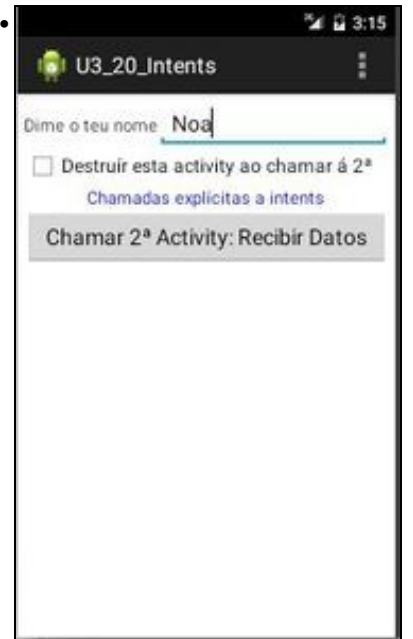

Dende a pantalla principal vaise introducir un nome. Cando se prema o botón chamarase á segunda acivity que recibira o valor do cadro de texto. Ademais nesta primeira pantalla temos a opción de destruír esa activity no momento de chamar á segunda. Aconséllase experimentar con esa opción e usar o botón **Back** unha vez que se está na segunda Activity.

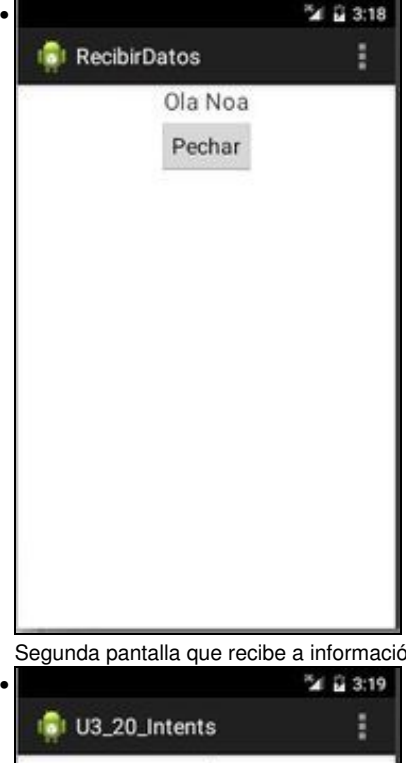

Segunda pantalla que recibe a información da primeira e ademais ten un botón para destruír esta segunda Activity ...

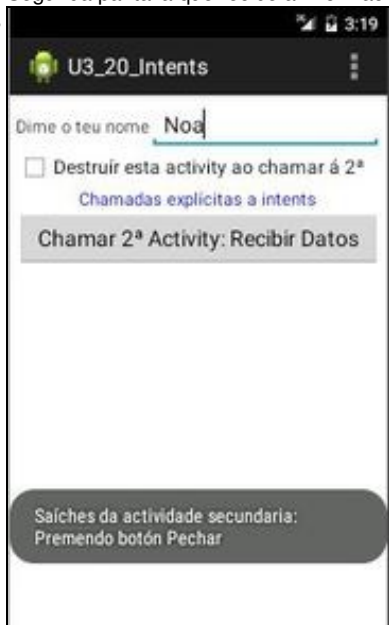

... se prememos o botón **Pechar** lánzase un Toast dende o método **finish()** da segunda Activity que indica se a segunda Activity foi pechada dende o botón **Pechar** ou ....

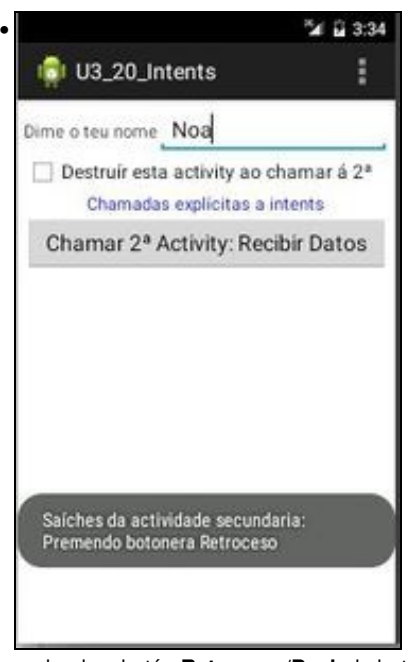

... dende o botón **Retroceso/Back** da botonera.

## <span id="page-2-0"></span>**1.4 Creación dunha segunda Activity**

- Pódese facer manualmente ou a través da utilidade que proporciona o IDE para crear unha Activity.
- Creación dunha segunda Activity

•

| File Edit<br>Refactor<br>Source Navigate                                                                                                    | Search Project               | Run Window Help                                                                                                    |  |
|----------------------------------------------------------------------------------------------------|------------------------------|----------------------------------------------------------------------------------------------------|--|
| New<br>Open File<br><b>Close</b>                                                                                                    | Shift+Alt+N<br><b>Ctrl+W</b> | Java Project<br>Android Application Project<br>Project                                                                                                    |  |
| Close All                                                                                                    | Shift+Ctrl+W                 | Package                                                                                                    |  |
| Save<br>Save As<br>Save All<br>Revert                                                                                                    | $Cer1+5$<br>Shift+Ctrl+S     | <b>Class</b><br>Interface<br>Enum<br>Annotation<br>Source Folder<br>Java Working Set<br>Folder<br>File<br><b>Untitled Text File</b><br>Android XML File<br><b>JUnit Test Case</b><br>Task |  |
| Move<br>Rename<br>Refresh<br>Convert Line Delimiters To                                                                                                    | F2<br>F5                     |                                                                                                    |  |
| Print                                                                                                    | Ctrl+P                       |                                                                                                    |  |
| Switch Workspace<br>Restart                                                                                                    | r.                           |                                                                                                    |  |
| Import                                                                                                    |                              | Example                                                                                                    |  |
| Export                                                                                                    |                              | Other<br>D                                                                                                    |  |
| Properties                                                                                                    | Alt+Enter                    |                                                                                                    |  |
| 1 activity_u2_50_lanzar.xml [U2_50_L]<br>2 U2_50_LanzarActivity.java [U2_50_La]<br>3 activity u2 42 estilos.xml [U2 42 ]<br>4 estilos.xml (U2_42_Estilos/res/values) |                              |                                                                                                    |  |
| Exit                                                                                                    |                              |                                                                                                    |  |

Ir ao menú **File->New->Other**

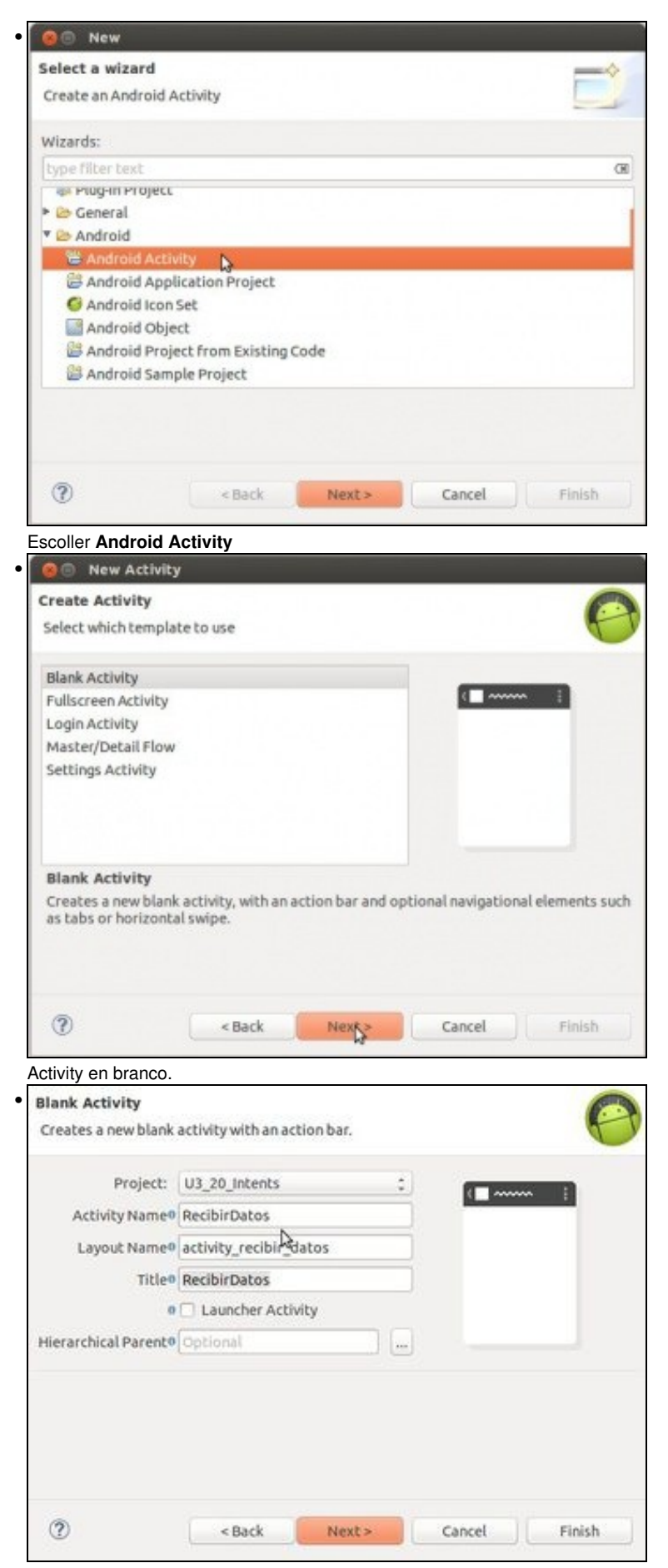

Escoller en que proxecto creala e o nome, neste caso: RecibirDatos. Premer **Next**.

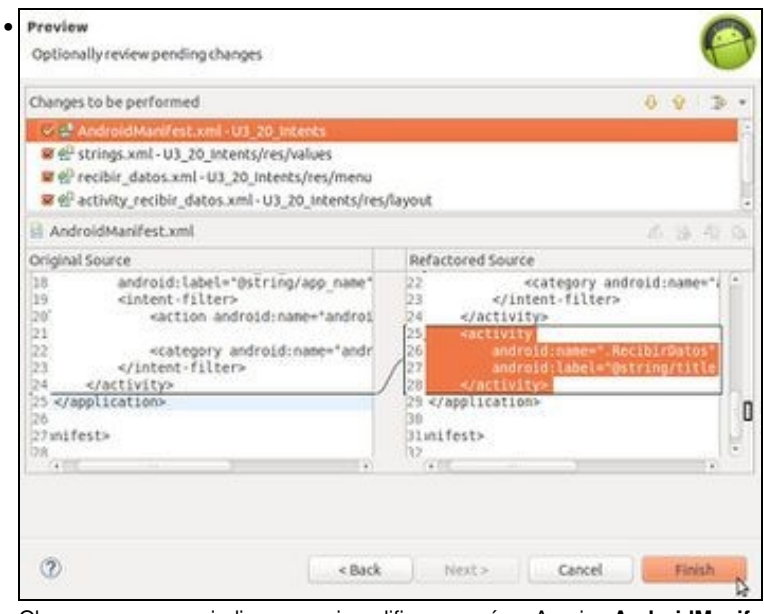

Observar como nos indica que vai modificar por nós o Arquivo AndroidManifest.xml<br> **Victor** U3\_20\_Intents

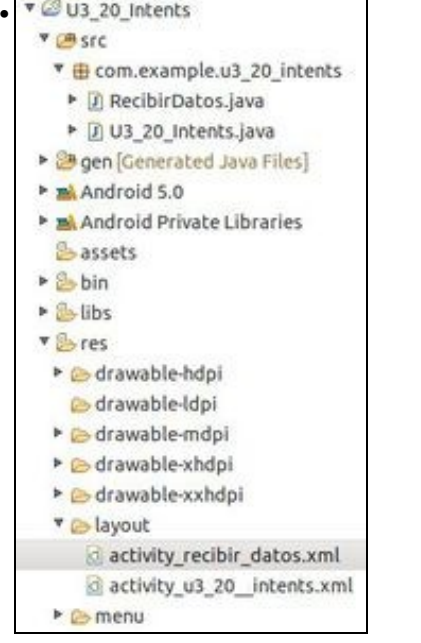

Observar que a ferramenta xa nos creou

- un XML e

- unha Clase Java para esa Activity.

Agora só resta codificar e deseñar o layout.

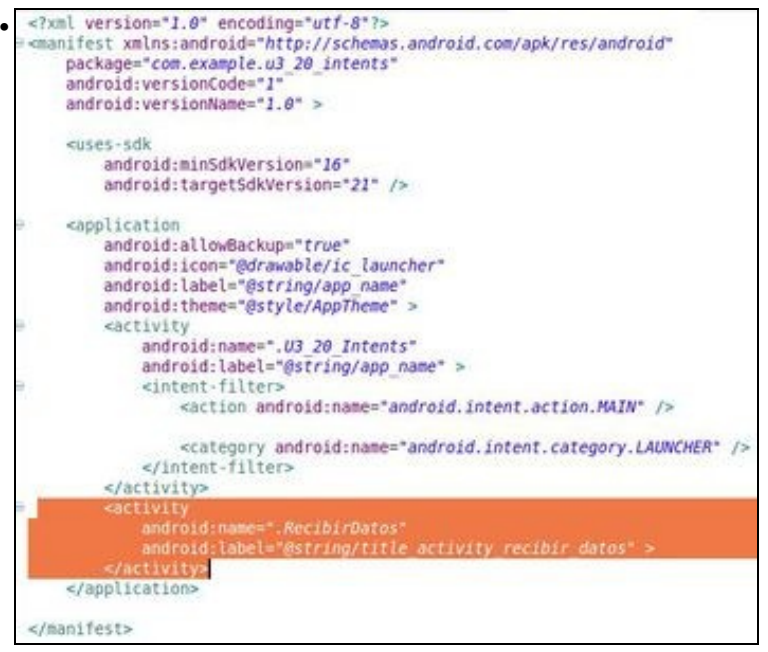

O ficheiro **AndroidManifest.xml**, creando a entrada para a nova Activity. Para indicar que agora temos unha nova actividade na aplicación. Indicando o seu nome e etiqueta.

Observar como a Activity principal (U3\_20\_Intents) ten un filtro que indica que é a Activity principal da aplicación e que é a través da que se lanza a Aplicación.

### <span id="page-5-0"></span>**1.4.1 O XML do layout da Activity principal**

```
• Observar na liña 41 que chamamos á segunda actividade co atributo xml: android:onClick
```

```
<LinearLayout xmlns:android="http://schemas.android.com/apk/res/android"
   android:layout_width="match_parent"
   android:layout_height="match_parent"
   android:orientation="vertical"
   android:padding="5dp" >
   <LinearLayout
       android:layout_width="match_parent"
       android:layout_height="wrap_content"
       android:orientation="horizontal" >
        <TextView
           android:layout_width="wrap_content"
            android:layout_height="wrap_content"
           android:text="Dime o teu nome" />
       <EditText
           android:id="@+id/et_nome"
           android:layout_width="match_parent"
           android:layout_height="wrap_content" />
   </LinearLayout>
   <CheckBox
       android:id="@+id/chk_destruir"
       android:layout_width="match_parent"
       android:layout_height="wrap_content"
       android:checked="false"
       android:text="Destruír esta activity ao chamar á 2ª" />
   <TextView
       android:layout_width="wrap_content"
       android:layout_height="wrap_content"
       android:layout_gravity="center_horizontal"
       android:text="Chamadas explícitas a intents"
       android:textColor="#00F" />
   <Button
       android:id="@+id/btn_enviar"
       android:layout_width="match_parent"
```
android:layout\_height="wrap\_content" android:onClick="onEnviarClick" android:text="Chamar 2ª Activity: Recibir Datos" />

</LinearLayout>

#### <span id="page-6-0"></span>**1.4.2 A clase Java a activity principal**

```
package com.example.u3_20_intents;
import android.app.Activity;
import android.content.Intent;
import android.os.Bundle;
import android.view.Menu;
import android.view.View;
import android.widget.CheckBox;
import android.widget.TextView;
import android.widget.Toast;
public class U3_20_Intents extends Activity {
public final static String NOME = "nome";
TextView tvNome;
@Override
protected void onCreate(Bundle savedInstanceState) {
super.onCreate(savedInstanceState);
setContentView(R.layout.activity_u3_20__intents);
tvNome = (TextView) findViewById(R.id.et_nome);
}
@Override
public boolean onCreateOptionsMenu(Menu menu) {
// Inflate the menu; this adds items to the action bar if it is present.
getMenuInflater().inflate(R.menu.u3_20__intents, menu);
return true;
}
public void onEnviarClick(View view) {
CheckBox chkDestruir = (CheckBox) findViewById(R.id.chk_destruir);
Intent intent = new Intent(this, RecibirDatos.class);
intent.putExtra(NOME, tvNome.getText().toString());
startActivity(intent);
if (chkDestruir.isChecked())
finish();
}
public void finish() {
super.finish();
Toast.makeText(this, "Mataches a actividade principal", Toast.LENGTH_SHORT).show();
}
}
```
- **Liña 14**: Definimos unha constante de tipo String, chamada NOME. Observar que é pública.
- **Liña 35**: Creamos un obxecto de tipo **Intent**. O construtor recibe 2 parámetros:
	- ♦ O primeiro parámetro é unha referencia ao contexto (a clase Activity é unha subclase de Context, por iso poñemos this).
	- O segundo parámetro é a clase que o sistema ?intentará? cargar (no noso caso o nome da clase asociada á Activity que ♦ desexamos cargar).
- **Liña 36**: Asignamos ao intent un par CHAVE-VALOR a través do método **putExtra()**. Neste caso un valor String a través de NOME, definido na liña 14.
	- ♦ Tamén poderíamos non usar a constante: intent.putExtra("nome", tvNome.getText().toString())
- **Liña 38**: Lanzamos a Activity
- **Liña 40-41**: Se o CheckBox do Layout está marcado entón destruímos esta Activity:
	- ♦ Realizar probas marcando e desmarcando esta marca e premendo despois o botón **Back** da Segunda Activity..

#### <span id="page-7-0"></span>**1.4.3 O XML da Activity que recibe a chamada**

```
<LinearLayout xmlns:android="http://schemas.android.com/apk/res/android"
   xmlns:tools="http://schemas.android.com/tools"
   android:layout_width="match_parent"
   android:layout_height="match_parent"
   android:orientation="vertical" >
   <TextView
       android:id="@+id/tv_resultado"
       android:layout_width="wrap_content"
       android:layout_height="wrap_content"
       android:layout_gravity="center_horizontal"
       android:text="resultado"
       android:textSize="20sp" />
   <Button
       android:id="@+id/btn_pechar"
       android:layout_width="wrap_content"
       android:layout_height="wrap_content"
       android:layout_gravity="center_horizontal"
       android:onClick="onPecharClick"
       android:text="Pechar" />
```
</LinearLayout>

#### <span id="page-7-1"></span>**1.4.4 A clase Java da Activity que recibe a chamada. Activity Secundaria.**

```
package com.example.u3_20_intents;
import android.app.Activity;
import android.content.Intent:
import android.os.Bundle;
import android.view.Menu;
import android.view.View;
import android.widget.TextView;
import android.widget.Toast;
public class RecibirDatos extends Activity {
String Forma_Pechar_Activity;
@Override
protected void onCreate(Bundle savedInstanceState) {
super.onCreate(savedInstanceState);
setContentView(R.layout.activity_recibir_datos);
Forma_Pechar_Activity = " Premendo botonera Retroceso";
TextView tvResultado = (TextView) findViewById(R.id.tv_resultado);
Intent intent = getInternet();
tvResultado.setText("Ola " + intent.getExtras().getString(U3_20_Intents.NOME));
}
@Override
public boolean onCreateOptionsMenu(Menu menu) {
// Inflate the menu; this adds items to the action bar if it is present.
getMenuInflater().inflate(R.menu.recibir_datos, menu);
return true;
}
public void onPecharClick(View view) {
Forma_Pechar_Activity = " Premendo botón Pechar";
finish();
}
public void finish() {
super.finish();
Toast.makeText(this, "Saíches da actividade secundaria: " + Forma_Pechar_Activity, Toast.LENGTH_SHORT).show();
```
- Para recuperar a información na segunda Activty hai que realizalo cando se está creando a Activity, pode ser nun método a parte chamado dende o onCreate() ou no propio onCreate();
- **Liña 11**: Observar o nome da nova Clase.

}

}

- **Liña 12**: Variable tipo String para gardar a forma na que se sae da segunda activity: Botón **Pechar** ou tecla **Back**.
- **Liña 18**: Por defecto asignamos a esa variable que se sae da segunda Activty premendo o botón **Back**.
- **Liña 12**: Creamos un intent onde recollemos cal foi o intent que iniciou esta Activity.
- **Liña 24**: Collemos a información que viña en NOME e mostrámola nunha etiqueta de texto.
- **Liña 35-38**: se se preme o botón de pechar destruirase esta Activity e cambiamos o valor da variable String.
- **Liña 42-44**: Como xa se sabe da parte anterior do Cliclo de Vida dunha Activity este método (finish()) execútase cando se destrúe a Activity.

### <span id="page-8-0"></span>**1.5 Pasar datos da actividade secundaria á principal**

- Até agora pasamos datos da actividade principal á secundaria.
- Imos modificar a aplicación anterior, para que na secundaria se poida introducir o apelido dunha persoa e este se pase á actividade principal.
- Ademais imos controlar na Actividade Principal se se volveu da actividade secundaria premendo o botón **Pechar** ou a botonera **Back**.

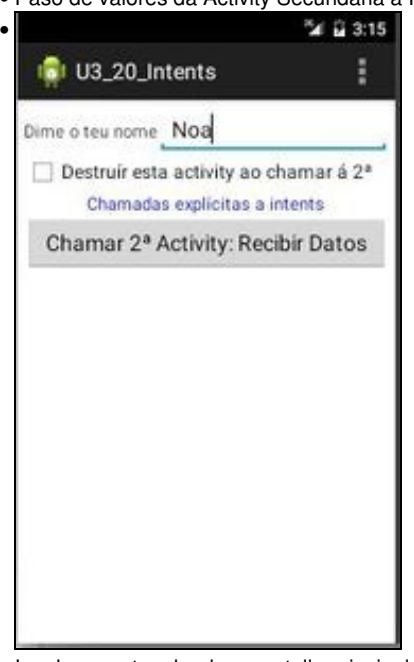

• Paso de valores da Activity Secundaria á Principal

Igual que antes dende a pantalla principal vaise introducir un nome. Premer no botón que lanza a segunda actividade.

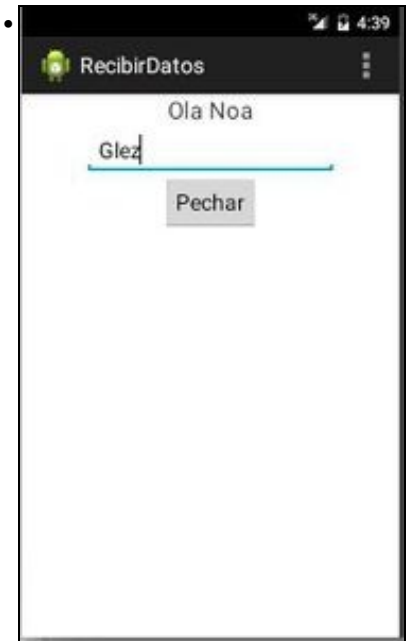

Agora aparte de recibir o Nome da Actividade Principal, podemos escribir na Actividade Secundaria os apelidos da persoa e premer en Pechar.

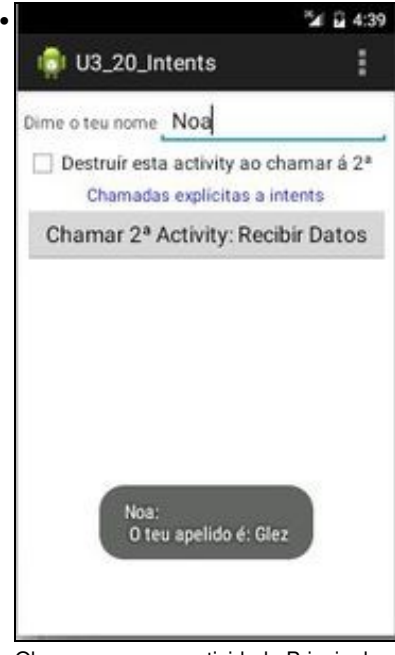

Observar como a actividade Principal amosa os apelidos introducidos na Actividade Secundaria.

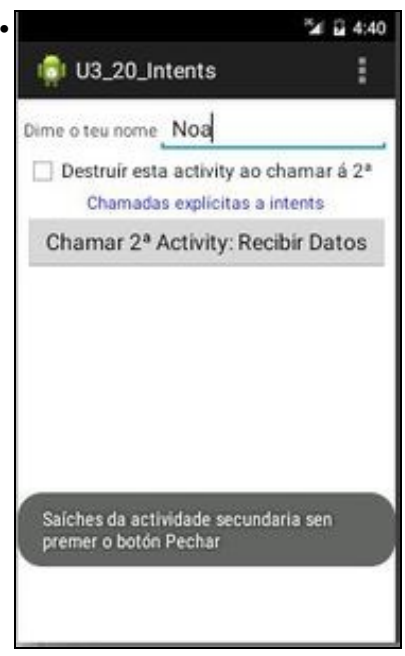

Nesta ocasión retornouse da actividade secundaria á Principal premendo na botonera **Back**.

• A continuación vanse ver os cambios introducidos no código anterior.

#### <span id="page-10-0"></span>**1.5.1 Pasar datos da secundaria á principal: A clase Java da Activity principal**

- A continuación vaise indicar o código que se engadiu ou modificou con respecto ao anterior.
- Agora á actividade secundaria chámase con método **startActivityForResult(intent, número)**. Este método indícalle que esperamos que nos devolva un resultado cando esta remate.
- O número que lle pasamos á actividade secundaria é o que nos vai devolver esta cando se peche e así cando se volva á actividade principal, nesta, co método **onActivityResult(int requestCode, int resultCode, Intent data)** podemos comprobar que número nos devolve a actividade que nos pasa o control e actuar en consecuencia.

#### **Referencias**: •

- ♦ <http://developer.android.com/reference/android/app/Activity.html#startActivityForResult%28android.content.Intent,%20int%29>
- ♦ <http://developer.android.com/reference/android/app/Activity.html#onActivityResult%28int,%20int,%20android.content.Intent%29>

```
package com.example.u3_20_intents;
import android.app.Activity;
import android.content.Intent;
import android.os.Bundle;
import android.view.Menu;
import android.view.View;
import android.widget.CheckBox;
import android.widget.TextView;
import android.widget.Toast;
public class U3_20_Intents extends Activity {
public final static String NOME = "com.example.NOME";
private static final int COD_PETICION = 33;
TextView tvNome;
@Override
protected void onCreate(Bundle savedInstanceState) {
super.onCreate(savedInstanceState);
setContentView(R.layout.activity_u3_20__intents);
tvNome = (TextView) findViewById(R.id.et_nome);
}
```

```
@Override
 public boolean onCreateOptionsMenu(Menu menu) {
 // Inflate the menu; this adds items to the action bar if it is present.
 getMenuInflater().inflate(R.menu.u3_20__intents, menu);
 return true;
 }
 public void onEnviarClick(View view) {
CheckBox chkDestruir = (CheckBox) findViewById(R.id.chk_destruir);
 Intent intent = new Intent(this, RecibirDatos.class);
 intent.putExtra(NOME, tvNome.getText().toString());
 // startActivity(intent);
 startActivityForResult(intent, COD_PETICION);
if (chkDestruir.isChecked())
 finish();
 }
protected void onActivityResult(int requestCode, int resultCode, Intent data) {
if (requestCode == COD_PETICION) {
 if (resultCode == RESULT_OK) {
 if (data.hasExtra("APELIDO"))
 Toast.makeText(this, tvNome.getText() + "\nO teu apelido é: " + data.getExtras().getString("APELIDO"), Toast.LENGTH_SHORT).show();
 } else
 Toast.makeText(this, "Saíches da actividade secundaria sen premer o botón Pechar", Toast.LENGTH_SHORT).show();
 }
 }
public void finish() {
super.finish();
Toast.makeText(this, "Mataches a actividade principal", Toast.LENGTH_SHORT).show();
 }
 }
Liña 15: Creamos unha constante enteira e asinámoslle un número calquera, que se lle vai pasar á actividade secundaria cando se chame e
• 
 que ela nos vai devolver cando se peche.
```
- **Liña 39**: Comentamos o método co que chamabamos antes á actividade secundaria.
- **Liña 40**: Chamamos ao intent asociado á actividade secundaria, pasándolle un número que logo nos devolverá cando esta se peche e devolva o control á actividade principal.
- **Liña 46**: o método onActivityResult (int requestCode, int resultCode, Intent data) actívase cando se volve dunha actividade secundaria.
	- En **requestCode**: recollemos o código que nos envía esa actividade secundaria, e así controlando ese código podemos saber de ♦ que actividade secundaria se regresou á principal.
	- En **resultCode**: recibimos o código que nos pasaron dende a actividade secundaria: ♦
		- *public static final int RESULT\_CANCELED= 0 (0x00000000)*. Para cando queremos indicar que na actividade secundaria ◊ se cancelou algo.
		- *public static final int RESULT\_OK= -1 (0xffffffff)*. Para cando queremos indicar que o que se tiña que facer na activity ◊ secundaria fíxose correctamente.
	- **data**: recibimos o intent que nos envía a clase secundaria, e que podemos ver se nos pasa algún valor do estilo CHAVE-VALOR, ♦ url, etc.
- **Liña 48**: Comprobamos se á volta á actividade principal é por mor da actividade secundaria: **RecibirDatos** que chamamos antes co número 33.
- **Liña 49**: Comprobamos se na activity secundaria se concluíu dun xeito exitoso. Se non é así, unha das razóns polas que non se puido rematar foi porque se premeu o botón **Back** (liña 54).
- **Liña 50**: comprobamos se o intent **data** ten un campo **APELIDO** de ser así ...
- **Liña 51**: ... extraemos o seu valor e amosamos a través dun Toast.

#### <span id="page-11-0"></span>**1.5.2 Pasar datos da secundaria á principal: O XML da activity secundaria**

• Só se engadiu un EditText.

```
xmlns:tools="http://schemas.android.com/tools"
android:layout_width="match_parent"
android:layout_height="match_parent"
android:orientation="vertical" >
```
#### <TextView

android:id="@+id/tv\_resultado" android:layout\_width="wrap\_content" android:layout\_height="wrap\_content" android:layout\_gravity="center\_horizontal" android:text="resultado" android:textSize="20sp" />

#### <EditText

android:id="@+id/et\_apelido" android:layout\_width="wrap\_content" android:layout\_height="wrap\_content" android:layout\_gravity="center\_horizontal" android:hint="Introduce o teu apelido" />

<Button

```
android:id="@+id/btn_pechar"
android:layout_width="wrap_content"
android:layout_height="wrap_content"
android:layout_gravity="center_horizontal"
android:onClick="onPecharClick"
android:text="Pechar" />
```
</LinearLayout>

#### <span id="page-12-0"></span>**1.5.3 Pasar datos da secundaria á principal: A clase Java da Activity secundaria**

```
package com.example.u3_20_intents;
```

```
import android.app.Activity;
import android.content.Intent;
import android.os.Bundle;
import android.view.Menu;
import android.view.View;
import android.widget.EditText;
import android.widget.TextView;
public class RecibirDatos extends Activity {
// String Forma_Pechar_Activity;
@Override
protected void onCreate(Bundle savedInstanceState) {
super.onCreate(savedInstanceState);
setContentView(R.layout.activity_recibir_datos);
// Forma_Pechar_Activity = " Premendo botonera Retroceso";
TextView tvResultado = (TextView) findViewById(R.id.tv_resultado);
Intent intent = getInternet();
tvResultado.setText("Ola " + intent.getExtras().getString(U3_20_Intents.NOME));
}
@Override
public boolean onCreateOptionsMenu(Menu menu) {
// Inflate the menu; this adds items to the action bar if it is present.
getMenuInflater().inflate(R.menu.recibir_datos, menu);
return true;
}
public void onPecharClick(View view) {
// Forma_Pechar_Activity = " Premendo botón Pechar";
EditText et_apelido = (EditText) findViewById(R.id.et_apelido);
Intent datos_volta = new Intent();
datos_volta.putExtra("APELIDO", et_apelido.getText().toString());
setResult(RESULT_OK, datos_volta);
```

```
}
public void finish() {
super.finish();
// Toast.makeText(this, "Saíches da actividade secundaria: " +
// Forma_Pechar_Activity, Toast.LENGTH_SHORT).show();
}
}
```
- **Liñas 12,18,36,48 e 49**: Comentámolas pois agora na actividade principal xa somos quen de saber se o usuario premeu ou non o botón Pechar ou Back.
- **Liña 39**: Creamos un novo intent.

finish();

- **Liña 40**: Engadimos datos extendidos ao intent, neste caso o par: APELIDO-Valor.
- **Liña 41**: setResult envíalle o resultado á activity chamadora.

## <span id="page-13-0"></span>**1.6 Chamar a unha activity doutra aplicación: á calculadora**

- $\bullet$  A continuación imos engadir máis código ás clases e xmls anteriores para poder chamar a unha activity doutra aplicación, neste caso do sistema.
- Imos facelo de forma explícita.
- Chamar á calculadora

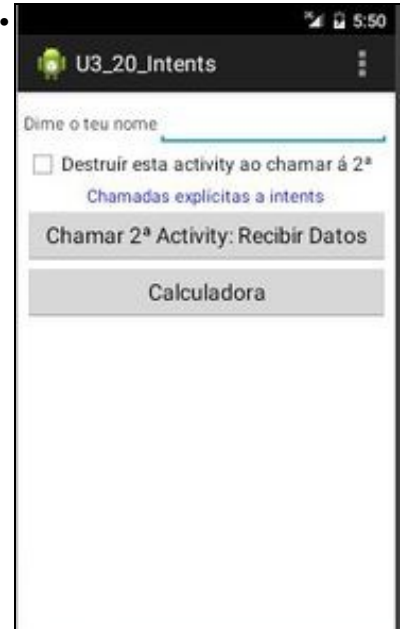

Premer no botón calculadora.

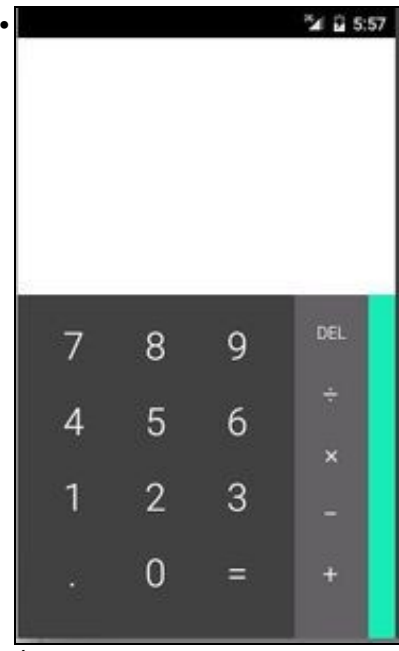

Ábrese a Activity doutra aplicación. Neste caso a calculadora.

### <span id="page-14-0"></span>**1.6.1 Chamar á calculadora: o xml da activity principal.**

#### • Simplemente engadimos un novo botón (Liñas 44-49).

```
<LinearLayout xmlns:android="http://schemas.android.com/apk/res/android"
   android:layout_width="match_parent"
   android:layout_height="match_parent"
   android:orientation="vertical"
   android:padding="5dp" >
   <LinearLayout
       android:layout_width="match_parent"
       android: layout height="wrap_content"
       android:orientation="horizontal" >
       <TextView
           android:layout_width="wrap_content"
           android:layout_height="wrap_content"
           android:text="Dime o teu nome" />
       <EditText
           android:id="@+id/et_nome"
           android:layout_width="match_parent"
           android:layout_height="wrap_content" />
   </LinearLayout>
   <CheckBox
       android:id="@+id/chk_destruir"
       android:layout_width="match_parent"
       android:layout_height="wrap_content"
       android:checked="false"
       android:text="Destruír esta activity ao chamar á 2ª" />
   <TextView
       android:layout_width="wrap_content"
       android:layout_height="wrap_content"
       android:layout_gravity="center_horizontal"
       android:text="Chamadas explícitas a intents"
       android:textColor="#00F" />
   <Button
       android:id="@+id/btn_enviar"
       android:layout_width="match_parent"
       android:layout_height="wrap_content"
       android:onClick="onEnviarClick"
       android:text="Chamar 2ª Activity: Recibir Datos" />
```

```
<Button
   android:id="@+id/btn_calculadora"
   android:layout_width="match_parent"
   android:layout_height="wrap_content"
   android:onClick="onCalculadoraClick"
   android:text="Calculadora" />
```
</LinearLayout>

}

#### <span id="page-15-0"></span>**1.6.2 Chamar á calculadora: A clase java da activity principal.**

• Engadimos o código para procesar o evento onClick do botón (Liñas 59-65).

```
package com.example.u3_20_intents;
import android.app.Activity;
import android.content.Intent;
import android.os.Bundle;
import android.view.Menu;
import android.view.View;
import android.widget.CheckBox;
import android.widget.TextView;
import android.widget.Toast;
public class U3_20_Intents extends Activity {
public final static String NOME = "com.example.NOME";
private static final int COD_PETICION = 33;
TextView tvNome;
@Override
protected void onCreate(Bundle savedInstanceState) {
super.onCreate(savedInstanceState);
setContentView(R.layout.activity_u3_20__intents);
tvNome = (TextView) findViewById(R.id.et_nome);
}
@Override
public boolean onCreateOptionsMenu(Menu menu) {
// Inflate the menu; this adds items to the action bar if it is present.
getMenuInflater().inflate(R.menu.u3_20__intents, menu);
return true;
}
public void onEnviarClick(View view) {
CheckBox chkDestruir = (CheckBox) findViewById(R.id.chk_destruir);
Intent intent = new Intent(this, RecibirDatos.class);
intent.putExtra(NOME, tvNome.getText().toString());
// startActivity(intent);
startActivityForResult(intent, COD_PETICION);
if (chkDestruir.isChecked())
finish();
}
protected void onActivityResult(int requestCode, int resultCode, Intent data) {
if (requestCode == COD_PETICION) {
if (resultCode == RESULT_OK) {
if (data.hasExtra("APELIDO"))
Toast.makeText(this, tvNome.getText() + "\nO teu apelido é: " + data.getExtras().getString("APELIDO"), Toast.LENGTH_SHORT).show();
} else
Toast.makeText(this, "Saíches da actividade secundaria sen premer o botón Pechar", Toast.LENGTH_SHORT).show();
}
```

```
public void onCalculadoraClick(View v) {
Intent intent = new Intent();
intent.setClassName("com.android.calculator2", "com.android.calculator2.Calculator");
startActivity(intent);
}
public void finish() {
super.finish();
Toast.makeText(this, "Mataches a actividade principal", Toast.LENGTH_SHORT).show();
}
}
```
**Liña 62**: Nesta ocasión co método **setClassName(String packageName, String className)** indicámoslle no nome do paquete que contén • a clase e nome da clase.

-- [Ángel D. Fernández González](https://manuais.iessanclemente.net/index.php/Usuario:Angelfg) e [Carlos Carrión Álvarez](https://manuais.iessanclemente.net/index.php/Usuario:Carrion) -- (2015).